## PLATFORMA EDUKACYJNA/PLATFORMA JĘZYKOWA – INSTRUKCJA DLA WYKŁADOWCÓW Tworzenie zespołów MS Teams Data ostatniej aktualizacji: 20.03.2024

## TWORZENIE ZESPOŁÓW MS TEAMS ZA POMOCĄ PLATFORMY EDUKACYJNEJ/JĘZYKOWEJ

Aby stworzyć wirtualne spotkania dla konkretnych zajęć niezbędne jest wcześniejsze utworzenie zespołów MS Teams i przypisanie do niego uczestników. Proces te może zostać zautomatyzowany poprzez platformę edukacyjną/językową.

Po zalogowaniu się do platformy dostępnej pod adresem: <https://dydaktyka.ignatianum.edu.pl/> należy wybrać symbol zębatki i przejść do ustawień administracyjnych

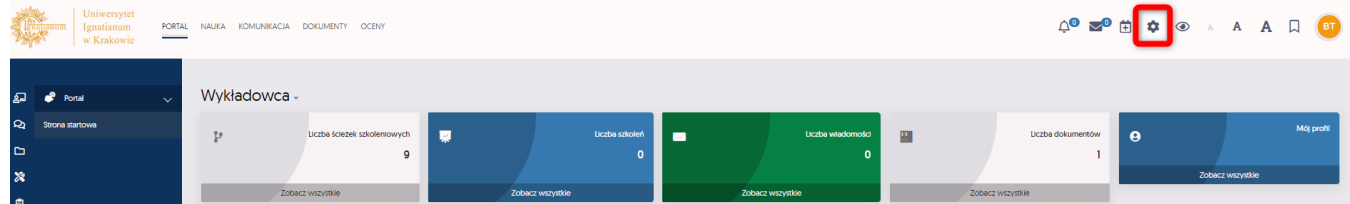

## a następnie kliknąć w Grupy

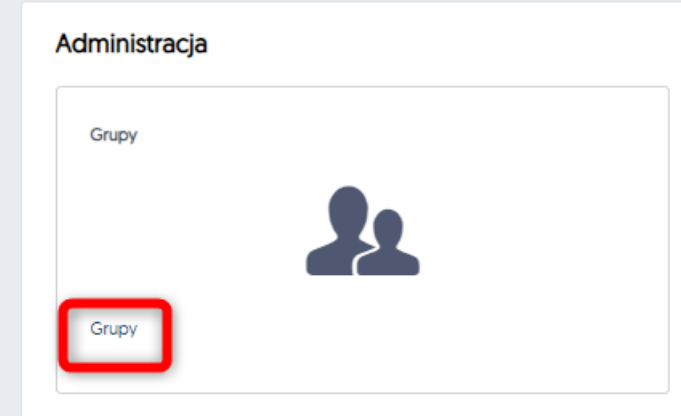

Link bezpośredni do listy grup zajęciowych to:<https://dydaktyka.ignatianum.edu.pl/Grupa/Grupy>

Na liście grup należy wyszukać przedmiot i grupę, dla której chcemy utworzyć zespół w MS Teams (wyszkiwanie po fragmencie nazwy grupy utworzonej wg. schematu: kod cyklu dydaktycznego-kod przedmiotu z USOS-forma zajęć-nr grupy-nazwa przedmiotu.

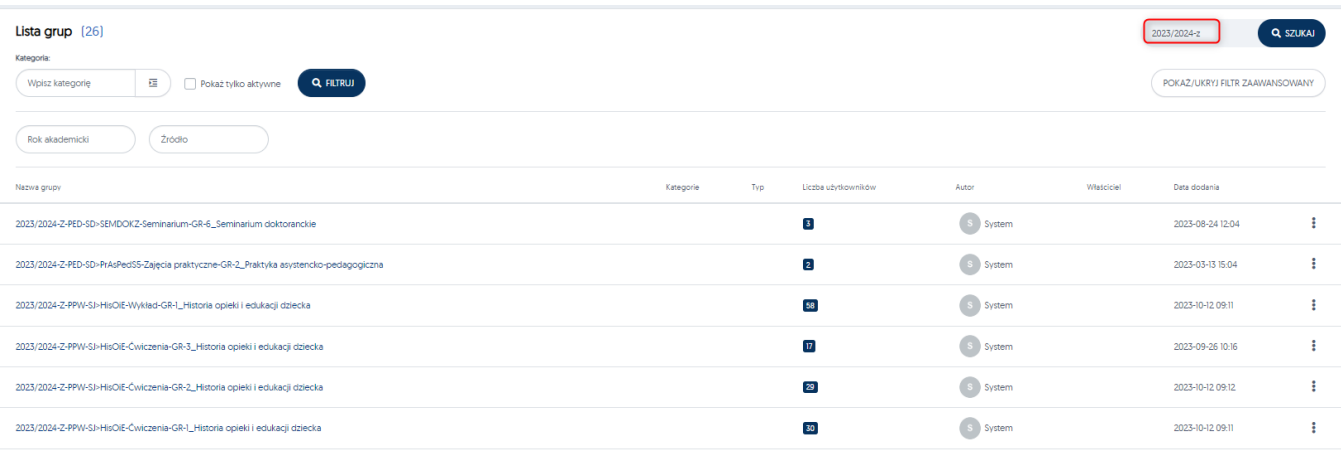

## PLATFORMA EDUKACYJNA/PLATFORMA JĘZYKOWA – INSTRUKCJA DLA WYKŁADOWCÓW Tworzenie zespołów MS Teams Data ostatniej aktualizacji: 20.03.2024

Po kliknięciu w nazwę grupy przechodzimy do jej szczegółów (listy użytkowników). Należy przejść na kartę DANE PODSTWOWE

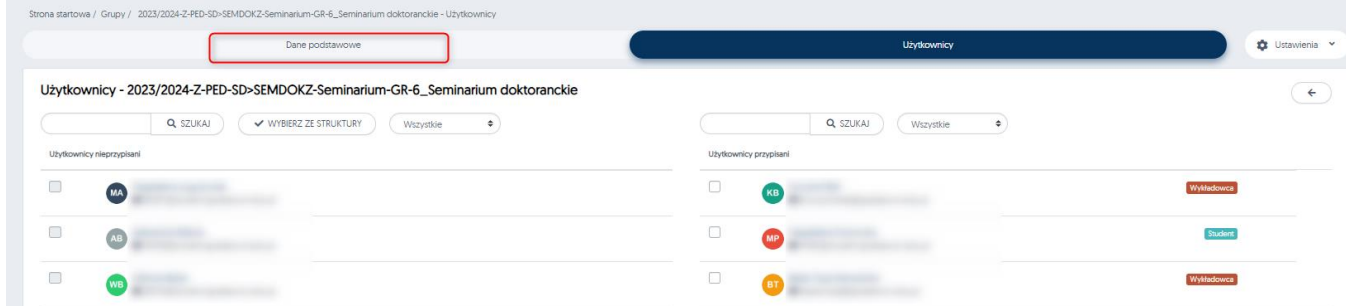

Na karcie dane podstawowe należy kliknąć DODAJ ZESPÓŁ MS TEAMS

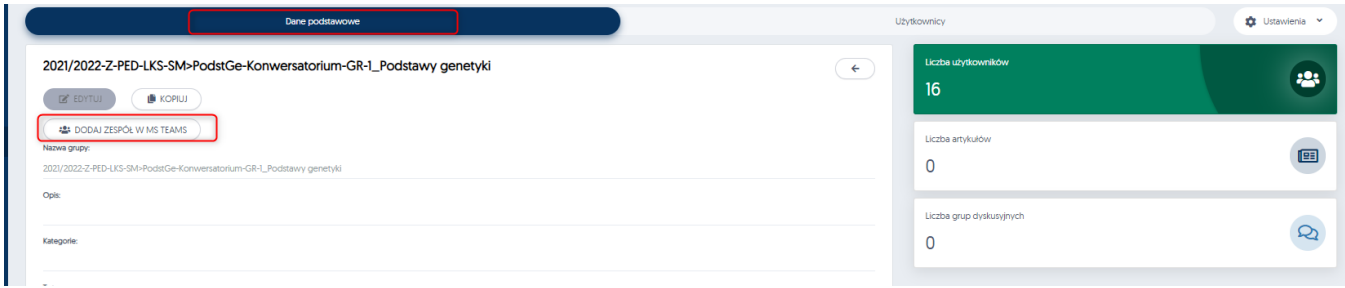

Po utworzeniu zespołu informacja na karcie grupy z ikony Utwórz Zespół MS Team zmieni się na MS Teams

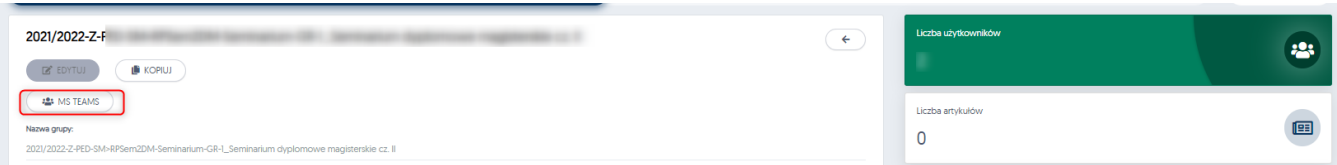

Klikając na klawisz MS Teams aplikacja przekieruje Państwa bezpośrednio do nowo utworzonego zespołu.